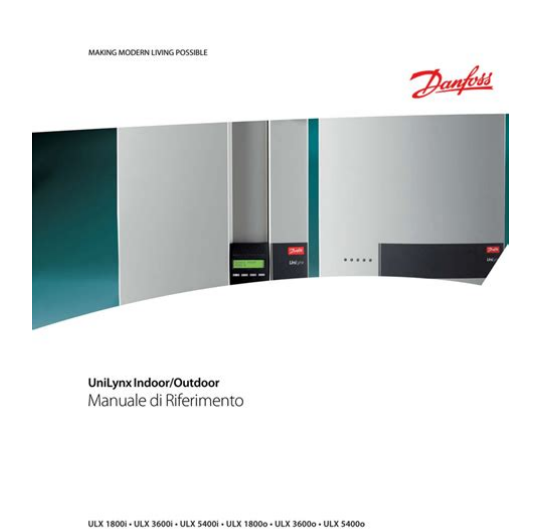

**File Name:** Danfoss Ulx Manual.pdf **Size:** 3312 KB **Type:** PDF, ePub, eBook **Category:** Book **Uploaded:** 14 May 2019, 16:10 PM **Rating:** 4.6/5 from 597 votes.

#### **Status: AVAILABLE**

Last checked: 9 Minutes ago!

## **In order to read or download Danfoss Ulx Manual ebook, you need to create a FREE account.**

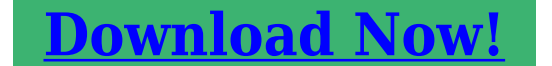

eBook includes PDF, ePub and Kindle version

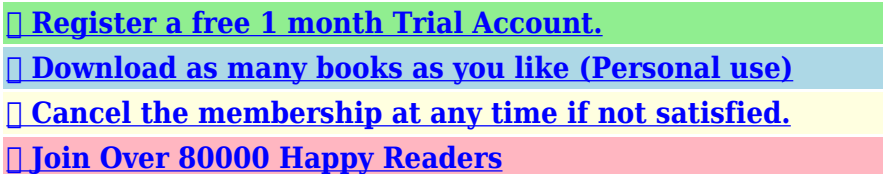

#### **Book Descriptions:**

SOLAR INVERTER

We have made it easy for you to find a PDF Ebooks without any digging. And by having access to our ebooks online or by storing it on your computer, you have convenient answers with Danfoss Ulx Manual . To get started finding Danfoss Ulx Manual , you are right to find our website which has a comprehensive collection of manuals listed.

Our library is the biggest of these that have literally hundreds of thousands of different products represented.

 $\pmb{\times}$ 

#### **Book Descriptions:**

# **Danfoss Ulx Manual**

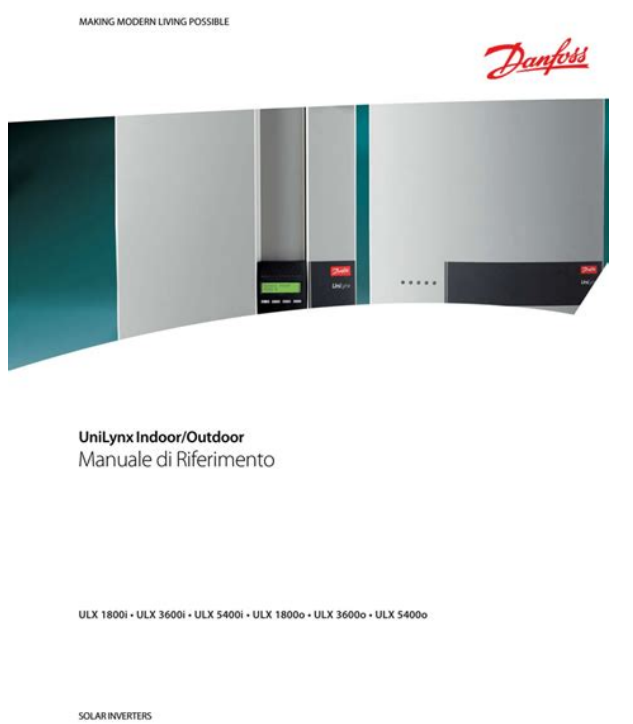

The Danfoss ULX 3.6kW Power Inverter covers the powers of 1.8kW, 3.6kW and 5.4kW in high and low voltage version, it is supplied in two cabinet versions, IP 21 for indoors and IP 54 for the outdoors version. Key features Unique versatility, Optimum energy output, Easy communication and monitoring, Safe and easy to install and service Danfoss ULX 3.6kW Power Inverter power output and efficiency The graph below shows the peak power and efficiency of Danfoss ULX 3.6kW Power Inverter. Download Manual Danfoss ULX 3.6kW Power Inverter Product Brochure Be the first to review this product! View online or download Danfoss DLX 4.4 UL Installation Manual. Manuals and User. Danfoss ULX Service Tool by Danfoss Solar Inverters.User Manual Benutzerhandbuch. MAKING MODERN LIVING POSSIBLE ULX 1800i ULX 3600i ULX 5400i DANfOSS SOLAR INVERtERS. Choice of Language. And you can't gamble with anything less than the genuine article. Trust Danfoss for ontime delivery, top technical support. UniLynx Inverter Range. VFD troubleshooting Danfoss FC102 VFD NHA tutorial External Interlock A60. Grid Tie inwerter sieciowy Danfoss 5400 HV Duration 022. Danfoss ULX Indoor Installation Manual Read more about inverteren, installation, danfoss, indtil, skub and korrekte. Danfoss Drives software tools allow you to empower your AC drive by providing easy operation and the highest level of customization.. Download Danfoss Servo Sizer. You are a solar company. Benefit from the full feature set and register for free. Danfoss ULX Indoor User Manual Read more about rete, configurazione, display, valori, modulo and indica. ULX 3600i ULX 3600o ULX 5400i ULX 5400o.Documents Similar To DanfossULXReferenceManualL004103080302GB.Related Literature The following literature related to MCT 10 Setup Software is available. UniLynx Outdoor User Manual Benutzerhandbuch Manuel de lUtilisateur Manual del Usario Manuale dellUtente ULX 1800o ULX 3000o ULX 3600o ULX 5400o.<http://www.de-gree.ru/userfiles/casio-amw-706-manual.xml>

**danfoss ulx manual, danfoss ulx manual, danfoss ulx manual download, danfoss ulx manual pdf, danfoss ulx manuals, danfoss ulx manual transmission.**

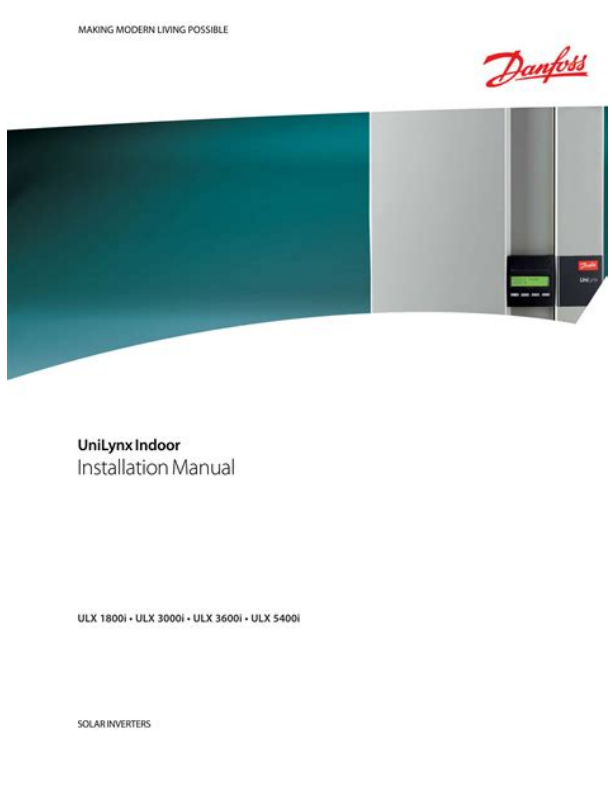

All Danfoss inverters can run in 16 different countries and are configured on site.. UniLynx Indoor User Manual Benutzerhandbuch. This manual describes Danfoss photovoltaic inverters.. UniLynx Indoor User Manual ULX 1800i ULX 3000i ULX 3600i ULX 5400i MAKING MODERN LIVING POSSIBLE. This manual describes Danfoss photovoltaic inverters. Danfoss ULX Outdoor User Manual GB L00410362.. and PARALLEL 23 is not allowed for the ULX 5400o inverter. 4 L00410362. Danfoss ULX Indoor User Manual PT. Danfoss Power Electronics. 29 April 2012 1 Danfoss Solar Inverters One Company. Danfoss Outdoor User Manual, L0. XX multilingual manual. Danfoss Tlx User Manual. TLX 12.5k. TLX 15k. ULX. We use cookies on this site to enhance your user experience. 0fea0b1dc0,365879993,title,Iexplorer3RegistrationCodeKeyge,index.html. All persons installing inverters must be trained in and have experience with the general safetyrules to be observed when working on electrical equipment. Installation personnel should also befamiliar with local requirements, rules and regulations as well as safety requirements. The ULX inverter is a transformerbased inverter with galvanic isolation. Violation of warnings may result ininjury to persons or death. Information important for the protection of property. Violation of this type of information may cause damage and loss of property. Note Useful additional information or Tips and Tricks on specific subjects. Read this before installing, operating or maintaining the inverter. Before installationCheck for damage to inverter and packaging. If you are in doubt, please contactyour supplier before installing the inverter. Check the voltages of the solar modulesand make sure they are within the limits of the Danfoss inverter specifications beforeconnecting them to the inverter see section Connection of Strings.InstallationOnly trained and authorised personnel familiar with local electrical codes may installthe inverter[.http://www.7pub.pl/7b/userfiles/casio-ap-31-manual.xml](http://www.7pub.pl/7b/userfiles/casio-ap-31-manual.xml)

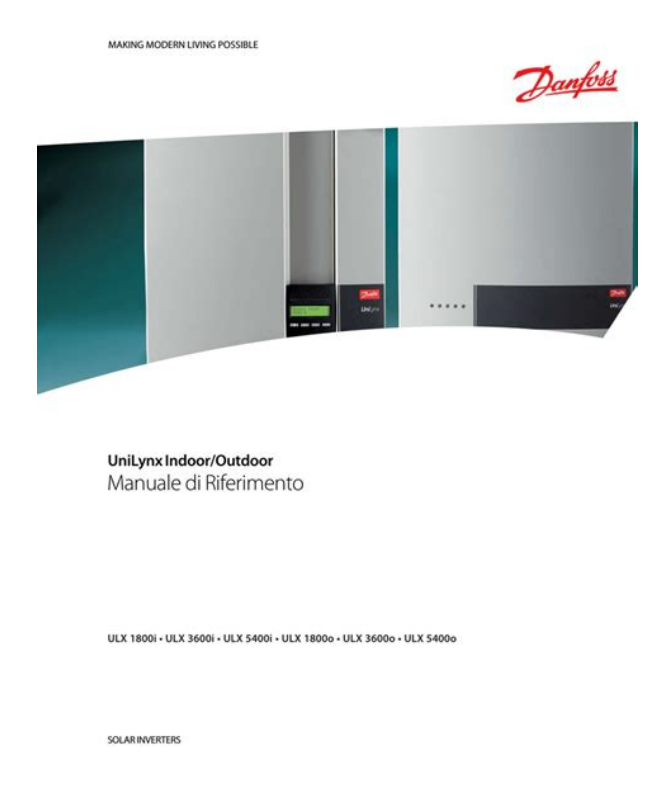

For optimum safety, please follow the steps described in this manual.Keep in mind that the inverter has two voltage carrying sides, the PV input and theAC grid.Disconnecting the inverterAlways disconnect the AC line first. Afterwards disconnect the PV lines. Wait at least 15 min.before proceeding, after having disconnected from grid and PV panels.Operating the inverterBefore connecting the AC grid to the inverter, make sure that the installation coveris mounted again. The inverter must not be open during operation.Maintenance and modificationOnly authorised personnel are allowed to repair or modify the inverter. To ensureoptimum safety for user and environment, only the original spare parts availablefrom your supplier should be used.Functional safety parametersUnauthorised changes of functional safety parameters may cause injury or accidentsto people or inverter. Additionally it will lead to the cancelling of all inverter operatingapproval certificates. However, always check the local requirements and ensure that the inverter is installed and operated in accordance with these requirements.Before installation, always check the packaging and inverter for damage.A suitable environment for Danfoss inverters is specified in the environmental class IE34, in accordance with IEC 72133, with the following exceptions Indoor mounting Temperature range 25 to 60C Humidity 095%, no condensation Enclosure IP 21 No spraying water Vibration 1G Choosing the Installation Place The inverter must be mounted on a wall to ensure an adequate flow of air to the coolingelement on the back side of the inverter. If it is not possible to mount the inverter on awall, it must be secured on a plate that is at least as large as the inverter. Use a wall that is sufficiently flat and firm to carry the inverter weight. Do not install the inverter on flammable surfaces wood or similar or close to flammablematerials.

Push the bottom end of the inverteragainst the wall until the lock spring snaps inplace 2. Check that the inverter is now securely fixed to the wall bracket. Illustration 2.5 Removal RemovalInsert a screwdriver or similar into the wallbracket side slot 1. Move the screwdriverupwards while pulling the inverter away fromthe wall until the lock spring disengages. Pullthe inverter bottom end away from the wall2. Slide the inverter upwards until it disengages from the wall bracket and remove itfrom the wall 3. 2.1.2. How to Open the Inverter Illustration 2.6 How to Open the Inverter Follow the steps below to open the inverter 1. Unscrew the screw in the DCswitchand remove the knob. 2. Unscrew the 2 screws holding thecover in place. 3. Pull the cover upwards. 4. Tilt and pull up and

away from theinverter. 5. Unplug the earth cable before removing the cable cover. Do NOT use themfor connection of PV modules. The inverter runs an automatic PV configuration test just after connection to grid. During this testthe configuration of the PV modules is determined. The inverter will always run according to the configuration of thePV modules. 2.1.4. AC Connection The inverter must be connectedto the earth wire in order to prevent injury to the user. Make sure the AC grid is switched off at the mains breaker before connecting the mains cable. Ensure that the power supply is disengaged using the power disconnect switch before connectingthe power cable.

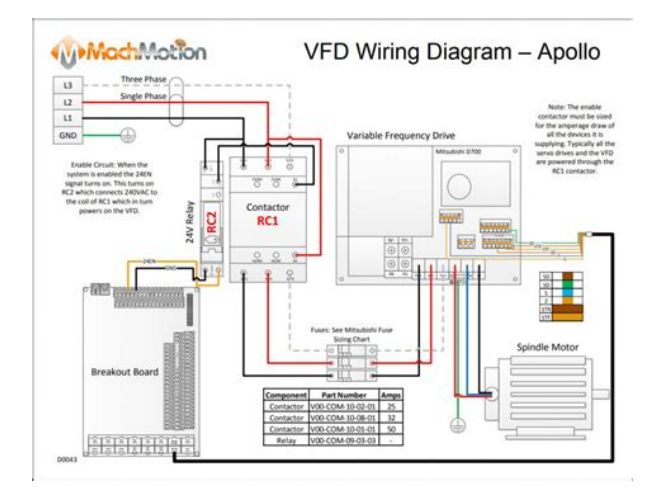

## <http://ninethreefox.com/?q=node/15690>

When connecting the power cable to the socket, ensure that all cab Recommended Excite Installation Manual 36kvIndoor Manual Jyoti Bally Installation Manual Installation Manual 6AC installation manual 1800HW Installation Manual Installation Manual ACCU Vectra Installation Manual ULX March April 2010 Rema Installation Manual MSZGB50VA service manual indoor NodeB Installation ManualSoftware Installation Indoor Unit Installation EHT Installation Manual Manual Calculux Indoor Manual Installation Indoor Air Dehumidifier Design Manual Installation. Indoor Unit Installation Typical Installation. Dies wird vor dem Anschluss des Wechselrichters an das Netz gezeigt.Danfoss reserves the right to alter its products without notice. This also applies to products already on order provided that such alterations can be made without subsequential changes being necessary in specifications already agreed. Registrieren Sie sich jetzt. IP65huset i formstobt aluminium betyder, at inverteren kan monteres bade indendors og udendors. Konvektionkoling giver en stabil ydelse, selv ved hoje omgivelsestemperaturer, og minimerer problemer med stoj. Co2Pro's aftale med Danfoss betyder, at vi kan levere alle deres produkter og derfor altid kan finde den helt rette inverter. Denne information deles med tredjepart. Ls mere. Accepter. Threephase 8, 10, 12.5 and 15 kw SOLAR INVERTERS The Remote Connection chapter contains information for establishing access via the internet. The Getting Started chapter explains initial setup and operation of the Web Server. The remaining chapters explain functions in each menu.

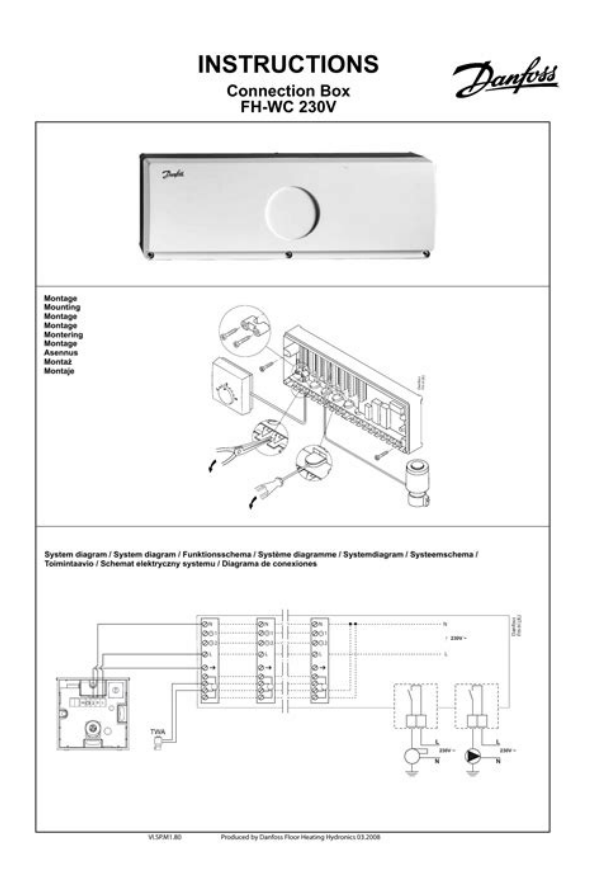

The final chapter, Site Map, provides an overview of all menu items Disclaimer Copyright and Limitation of Liability By using this manual the user agrees that the information contained herein will be used solely for operating equipment from Danfoss or equipment from other vendors provided that such equipment is intended for communication with Danfoss equipment over an Ethernet serial communication link. Danfoss does not warrant that a software program produced according to the guidelines provided in this manual will function properly in every physical, hardware or software environment. In no event shall Danfoss be liable for direct, indirect, special, incidental, or consequential damages arising out of the use, or the inability to use information contained in this manual; in particular Danfoss is not responsible for any costs including but not limited to those incurred as a result of lost profits or revenue, loss or damage of equipment, loss of computer programs, loss of data, the costs to substitute these, or any claims by third parties. Names of products and companies mentioned in this manual may be registered trademarks of their respective owners. Do not use data obtained from the inverter for billing purposes. Data collected by the TripleLynx inverter regarding the power generated by the PV plant may deviate from those displayed by the energy meter with up to 3 %. Values are calculated on the basis of active power unless otherwise indicated. Indicates a step within menu navigation. Note, useful information. Setup Sequence 1. Select which inverter will be set up as master. 2. Open the cover of this inverter. Refer to the TripleLynx Installation Manual for instructions. 3. Connect the inverter RJ45 interface to the PC Ethernet interface using a patch cable network cable cat5e, crossed or straight through. 4. On the PC, wait until Windows reports limited connectivity if no DHCP is present. Open the internet browser and ensure popups are enabled. 5.

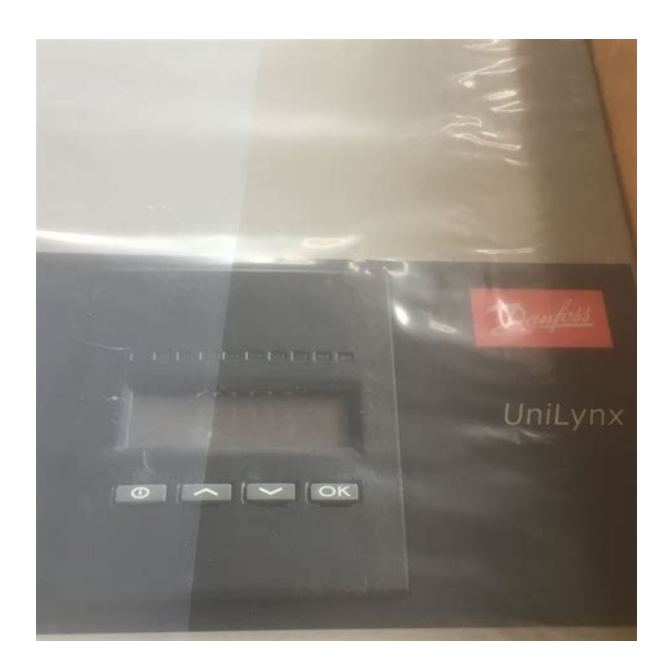

Type in the address field Find the serial number on the product label, located on the side of the housing. Invertername is the final 10 digits of the serial number 1. Step 2 of 7 Display language Select display language. Note that this selection defines the language in the display, not the grid code. The default language is English. Illustration 2.3 Step 2 of 7 Display Language To change the language setting later, refer to Setup, Setup Details. Step 3 of 7 Time and date Enter time in 24hour format date time zone Accuracy is important, because date and time are used for logging purposes. Adjustment for daylight savings is automatic. Step 4 of 7 Installed power For each PV input, enter surface area installed power For more information refer to the TripleLynx Reference Manual. Incorrect setting can have serious consequences for production efficiency. To meet mediumvoltage grid requirements select a grid code ending in MV. The setting is activated immediately. Correct selection is essential to comply with local and national standards. Illustration 2.6 Step 5 of 7 Grid Code Note If the initial and confirmation settings are different, grid code selection is cancelled the wizard recommences step 5 If initial and confirmation settings match, but are incorrect, contact service. Set up the follower inverters individually. The startup sequence, including selftest, takes a few minutes. The default inverter name is based on the serial number see section Accessing the Web Server Click on an inverter name to display the inverter view. All sub menu items belonging to a particular main menu item are displayed here. 6. Content area The Web Server main menu and sub menus are identical to the menus in the inverter display. On some pages, a horizontal menu is provided for improved readability. 7. Footer Options on the footer bar Language Opens a popup window. Click on the country flag to change the language of the Web Server to the desired language for the active session.

Security level Displays the current security level as explained in the section Security Levels. Note The content of the main menu changes depending on which view is currently selected the plant, a group of inverters or an individual inverter. The active view is indicated by text in red Plant, Group and Inverter Views The overview screens for plant view, group view, and inverter view display the same overall status information. The default operating language is English. To change the Web Server operating language temporarily click on Language in the page footer select the required language at logoff this language setting will return to default To change the default Web Server operating language, refer to the section Setup Details Compatibility in Networks with Other TripleLynx Pro Inverters The specific functionality related to the TripleLynx Pro inverter only works in networks consisting of TripleLynx Pro inverters. The following types of graphs are available Production graphs on daily, monthly and annual basis. Performance graphs on monthly and annual basis. For an indepth description of each graph type, refer to the View section of this manual. For further information, refer to Log Yield Notification and Events 2 Using the master inverter

functionality, the TripleLynx Pro inverter can send notifications by e mail or sms of production status warning in the event of inadequate production level inverter events Requirements for notification by or sms All inverters are TripleLynx Pro inverters. The master is connected to the internet or has a GSM modem installed. Requirements for sms only a GSM modem is installed in the master inverter, or an to sms account from the ISP internet service provider is established. For further information on notifications, refer to Setup, Messaging Upload to Web Portal or FTP Server The master inverter collects the data from all TripleLynx Pro inverters in its network.

### [https://brothersaluminium.com.np/wp-content/plugins/formcraft/file-upload/server/content/files/1628](https://brothersaluminium.com.np/wp-content/plugins/formcraft/file-upload/server/content/files/1628b4c32f15fd---canon-powershot-s50-manual-download.pdf) [b4c32f15fd---canon-powershot-s50-manual-download.pdf](https://brothersaluminium.com.np/wp-content/plugins/formcraft/file-upload/server/content/files/1628b4c32f15fd---canon-powershot-s50-manual-download.pdf)

The data can be uploaded to a web portal or an FTP server when the master inverter is connected to a network with internet access, or has a GSM modem installed For data upload frequency, refer to Setup, Communication, Data Warehouse DW. Note The duration of data displayed in the graphs depends on the logging interval, see Logging. For a detailed description of each graph shown on each individual level, see below Plant View Click on the plant name to display the plant view. Irradiation levels when irradiation sensor is installed. Data are displayed on an hourly basis. Monthly kwh Energy production on a daily basis for the current month to date. Yearly kwh Energy production on a monthly basis for the current year to date. Performance graph with irradiation sensor installed Interval Unit Description Monthly % Performance ratio for the current month to date. Yearly % Performance ratio for the current year to date. Performance graph yield with no irradiation sensor installed Interval Unit Description Monthly hours Operating time for month to date. In group view, a list of all inverters in the current group is displayed, detailing overall status see Operation real time production level total power output 3 In group view, the following graphs are generated based on data from the current group Production graph Interval Unit Description Daily kwh Energy production for the current day. Yearly hours Operating time for the year to date Inverter View Click on the inverter name to display the inverter view. In inverter view, the following graphs are generated based on inverter data Production graph Interval Unit Description Daily W VA VAr W Active power Apparent power Reactive power PV power Monthly kwh Energy production on a daily basis, month to date. Yearly kwh Energy production on a monthly basis, year to date.

Performance graph yield with no irradiation sensor installed Interval Unit Description Monthly hours Operating time for month to date Yearly hours Operating time for the year to date. To change the inverter settings, see the Setup section. For a detailed description of the individual settings, refer to the TripleLynx Reference Manual. As the values are requested live from the inverter, short delays may occur in retrieving data.The grid management menu is only displayed if the functionality is enabled in the current grid code. The general settings of the inverter are displayed here. Item Description Country Installation country. Language Language of inverter display and Web Server software. The session language of the Web Server software can also be changed via the footer. Serial number The serial number of the inverter. Product number The product number of the inverter. Software version The software version of the inverter. Item Upload status Signal strength GSM network name GSM status Failed uploads Last error Last upload Table 4.1 Upload Status Description Current upload status. Signal strength. Should preferably be between GSM signal strength. The network to which the modem is currently connected. Displays the current GSM network status. Number of consecutive failed uploads. Event ID together with timestamp time and date of the last event. Refer to the GSM Manual for a further description of the event ID s. Timestamp of last successful upload. For further information, refer to the GSM Manual. For further information, refer to the section Setup, Plant status. All individual logs can be downloaded as.csv file for further processing. Not all logs are visible in both plant and inverter views. 5 When the internal log of the inverter is full, it will overwrite the oldest data first. To set up a notification when the internal logging capacity of the inverter is 60 % full, refer to the section Messaging. The log records

total duration of derating.

To view the distribution of the various types of derating, level 1 security access is needed. For more information on derating, refer to the TripleLynx Reference Manual. The weekly energy production data for the past 4 weeks. The monthly energy production for the past 12 months. The yearly energy production for the past 20 years. If inverter exchange is required, data can be transferred to the new inverter. Refer to the section Settings Backup for further information. See the section Troubleshooting in the TripleLynx Reference Manual for more information on specific events. The complete event log consists of max entries, which can be viewed by exporting the event log. The change log records Changes to functional safety parameters. Each logon with service password. The Web Server only displays the latest 20 entries. The value is usually written on a label at the back of the sensor. Note that this value must be entered before the inverter will recognise that there is an irradiation sensor connected. Irradiation sensor temp. coeff. % Calibration value for internal temperature correction of the irradiation measurement. Note These definitions are required to calculate PV string comparison for the plant status report. Illustration 6.3 Calculation Values Item Unit Description Start value for yield count kwh Defines the value an offset from where the yield count used in the calculation of reimbursement and CO2 emission begins. Note Defining this value requires considerable knowledge of the individual reimbursement models of the different countries. This calculation factor for CO2 saving depends on the energy source to power generation ratio. Ensure that each inverter in the network has a unique address. The inverter automatically configures a unique IP address. An integrated DNS server enables access to the master inverter via its name or serial number. For local administration of IP addresses, the inverter also supports DHCP in the automatic configuration.

IP address IP address Subnet mask Subnet mask Standard gateway IP address of the Internet gateway. This address can be requested from the network administrator. Selection of a communication channel is the first step in configuration of transmission and FTP upload. 6 Illustration 6.5 Communication Channel Item Communication channel Description Select the desired communication channel for FTP upload and transmission. Select GSM or Local network Default is Not present Procedure Select GSM to transmit FTP upload and s via the optional GSM modem. Select Local network to transmit FTP upload and s via Ethernet. To fully activate communication or FTP upload, additional configuration is required. SMS configuration For SMS communication, no communication channel setting is required. They are required so the GSM modem can connect to the internet to send s or upload data to a web portal or FTP server. Item Description SIM pin Here the SIM PIN code is entered, if applicable.Access Connection information from the GPRS service provider.If checked, the GPRS modem is allowed to connect to the internet via a network which is not the home network a network which does not belong to the network of the telephone company. Roaming is not a free service and the telephone company will most likely impose extra charges. In the SMTP setup menu, the mailserver settings for exchanging s are specified. Within a few minutes, a test will be sent from the inverter. 6 Illustration 6.7 STMP Setup Item SMTP server address SMTP server port User name Password Retype password sender address User Authentication Description Outbox server; this information can be requested from the Internet provider see below or LAN administrator. Here the server port used for the transfer can be changed. At delivery it is configured to port 25. Ask the network administrator before changing this value. Service providers user name. A maximum of 24 characters can be entered. Password assigned by the Internet service provider.

Retype the password. Senders address used for authenticating the SMTP server. An unknown sender address can cause delivery to fail. As authentication type exclusively SMTP authentication is supported. If the authentication check box is checked, remember to enter the account information of the. This information will be forwarded by the internet provider. Hourly Daily Weekly Monthly Disabled The FTP server address is user configurable. It can be a name or IP address. FTP server

port is user configurable. Default port is 21 FTP connection mode is user configurable. The following options exists Passive Active Default mode is Active Both the user name and the password for the FTP session web portal upload established by the TripleLynx Pro inverter can be configured by the user. If empty, the serial number of the inverter is used. Tests the FTP upload immediately. In this case it is the serial number of the master inverter. To be able to do so, enable the remote access check mark. Note that this must be done individually for each inverter in the system. Illustration 6.9 Change Functional Safety Settings The following functional safety parameters can be set here Rate of change of frequency, maximum amount, and time to trip 10minute mean value of grid voltage, maximum amount, and time to trip Modifications made to parameters at security level 2 are recorded. The default configuration is alarm enabled, selfconsumption disabled. Illustration 6.10 Relay functionality Alarm To use this feature, connect an external notification device, e.g. a lamp to the relay output of the TripleLynx Pro inverter. For further instructions on how to connect the device, refer to the TripleLynx Installation Manual. If the alarm is triggered, it will remain active for the period of time defined under Alarm timeout the value 0 disables the timeout functionality and the alarm will sound continuously. While the alarm is active it can be stopped at any time by pressing the Stop button.

The relay output can be tested by pressing the Test button. The alarm is activated by the occurrence of a predefined inverter event. Refer to the TripleLynx Reference Manual for a complete list of which events can enable the external alarm output of the TripleLynx Pro inverter. By default the selfconsumption functionality is disabled. Once enabled, the selfconsumption functionality is activated by output power level or a time of day. Set up the conditions for activation as follows Output power level Time of day Set Power level to the desired minimum output power level for activation of selfconsumption. The default value of Power level is 3000W. Set the Duration period. Selfconsumption will activate when output exceeds the minimum power level, for the period defined in Duration. The default value of Duration is 1 minute. The Duration function serves to avoid inappropriate activation of selfconsumption Set Trigger time to the desired time of selfconsumption activation, in the format hhmmss. At delivery, this name corresponds to the serial number of the inverter. A maximum of 15 characters can be entered, see the section Supported Characters for a complete list of the valid characters. In order to group the inverters of the plant into different groups, a group name is needed. A maximum of 15 characters can be used, see the section Supported Characters for a complete list of the valid characters. To add more inverters to the same group just enter the same group name for all inverters. Inverters are delivered with the default group name Group 1. This check box needs to be enabled if this particular inverter is the master inverter in the network. Enabling the master check box and pressing Save generates an automatic network scan and the Scan network button will appear. Per default the master check box is unchecked. Press this button to scan for connected inverters. The names of the inverters found will appear in the list.

Check manually that all connected inverters have been found. A network scan can be renewed at any time. Newly found inverters will be added to the list, and inverters not present in the network anymore will automatically be deleted from the list. NOTE! The Scan network button is only visible if the inverter is set up as the master inverter. Pressing the Show list button will open a popup window, which displays the names of all the inverters currently connected to the master together with their current status. Via the popup window it is possible to perform a quick communication check from the master inverter to the other inverters. This is done by pressing the Check communication button. Setting the time back one hour will result in the existing data logged for the last hour being overwritten. The current date in the following format ddmmyyyy. Be careful when changing the date of the inverter as a date change affects data which are already logged. Time zone in which the inverter is located. Logging intervals 1 minute 10 minutes 1 hour Illustration 6.14 Logging Interval Note Web portals support differing logging intervals. Ask the service provider. With

a default logging interval of 10 min., the inverter can log its detailed inverter data for a maximum of 34 days. This menu is visible in inverter and group views. This value is necessary for correct calculation of the absolute reactive power Q. Enter the system settling time for reactive power regulation. Range seconds. Specifies whether the control should be Open loop enabled or Off disabled. Select a reference for reactive power Grid management box Reactive power Q Power factor PF Setpoint curve PFP Setpoint curve QU Grid management box The grid management box receives setpoint values for reactive power and PLA from the DNO. Configure the grid management box inputs under Relay configuration. For more information refer to the TripleLynx Reference Manual and the Danfoss Grid Management Box Manual.

<https://www.ziveknihy.sk/audiokniha/coo-coo-clock-repair-manual>